2024 年 4 ⽉

# 日本マスターズ水泳協会

## 大会申し込み

■チーム責任者として申請 手順書

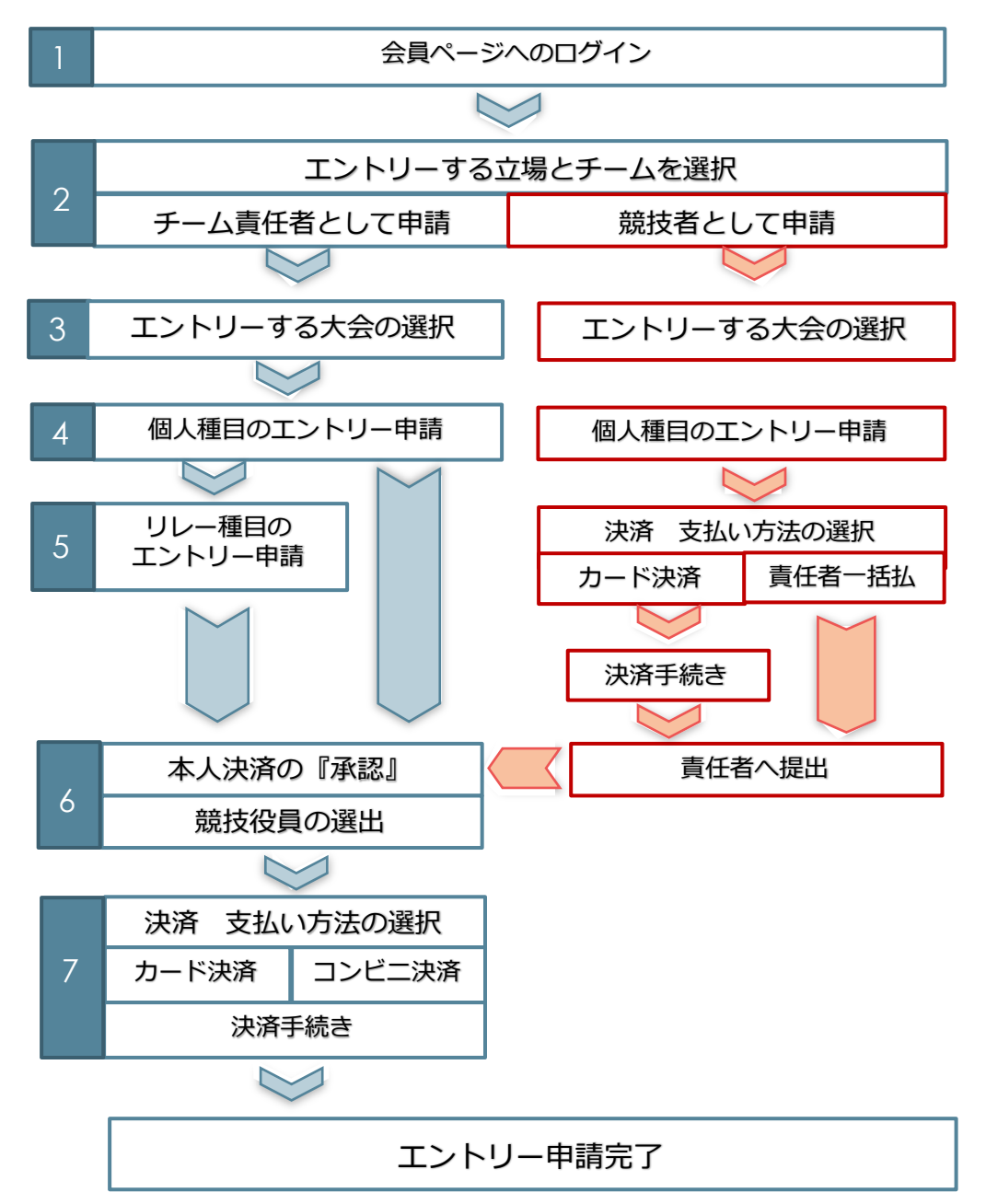

※ 競技者個人が申請する場合でも、必ず責任者の承認手続きが必要です。忘れずにお手続きください。

※ 定員のある競技会の場合、責任者の承認が完了しないものは定員に反映されません。

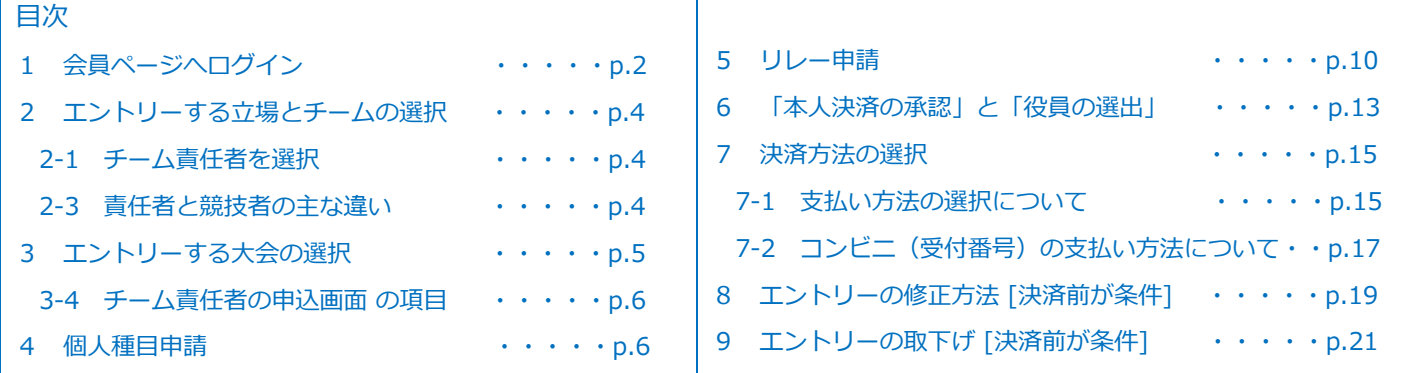

### ■チーム責任者として申請の操作

1 会員ぺージへログインします。

s

1-1 「ホームページ]のメニューにある【会員ログイン】のボタンをクリックします。

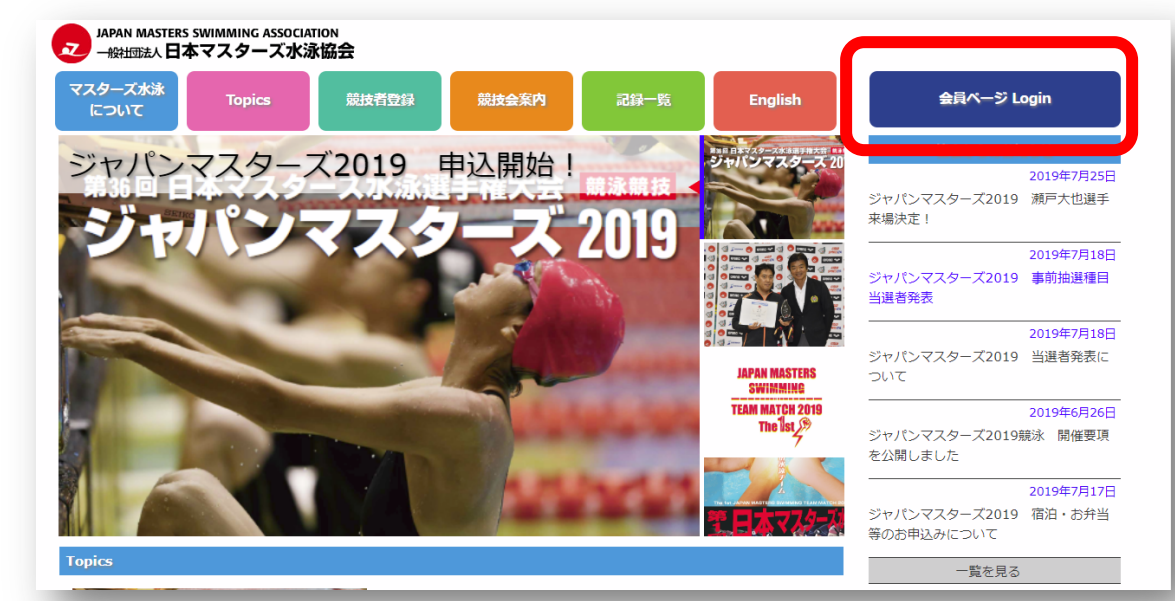

1-2 [会員ログイン画面]の入力画面が表示されるので自分の ID とパスワードで ログインしてください。

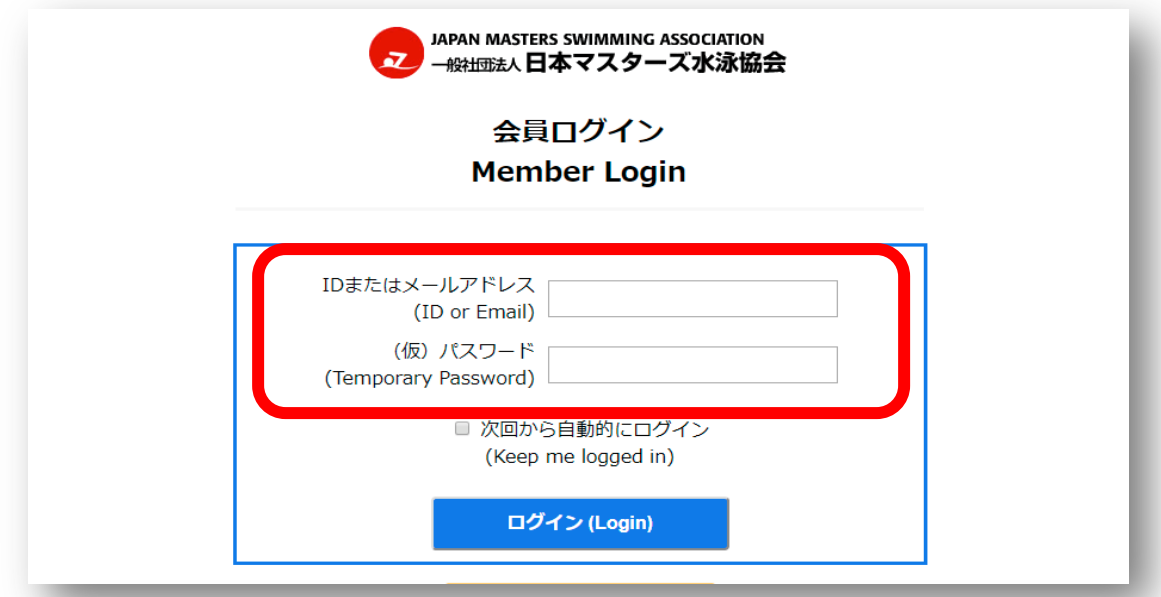

- ●【本年の競技者登録をしている方・責任者をしている方】、【過去に大会に出場したことの ある方·責任者をしたことのある方】は個人 ID が付与されています。【新規会員登録】は **しない**で、お持ちの**個⼈ ID でログイン**してください。
- ●初回ログインには本協会より発行する仮パスワードが必要です。
- ●個人 ID・仮パスワードがわからない場合は、ホームページトップ画面の「お問い合わせ」の リンクよりお問い合わせください。
- 2 左メニューの「大会申込み」をクリックして申請を行うチームとその立場を選択します。
- 2-1 エントリー申請をする、「責任者」となっているチームを選択します (この⼿順書では、『チーム責任者』が⾏う操作を説明します。)

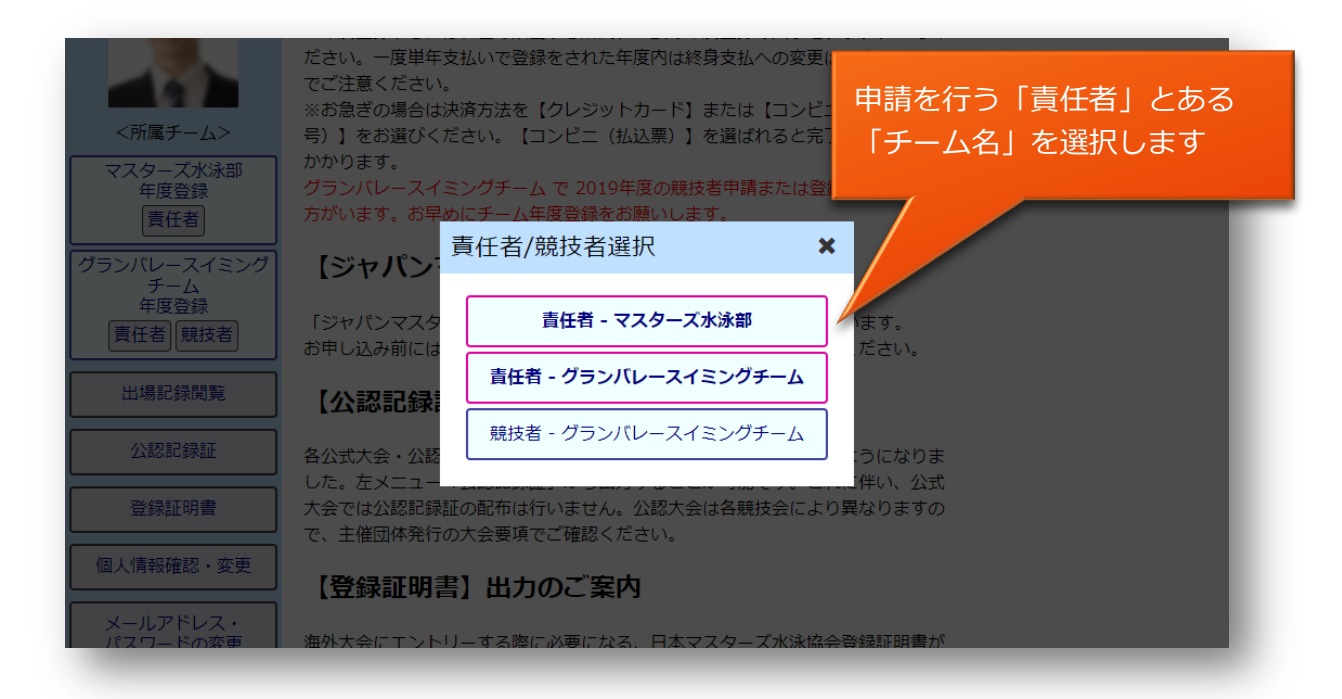

2-2 責任者の立場を選択すると、左側のメニューが緑色で表示される (競技者の場合は、青色)

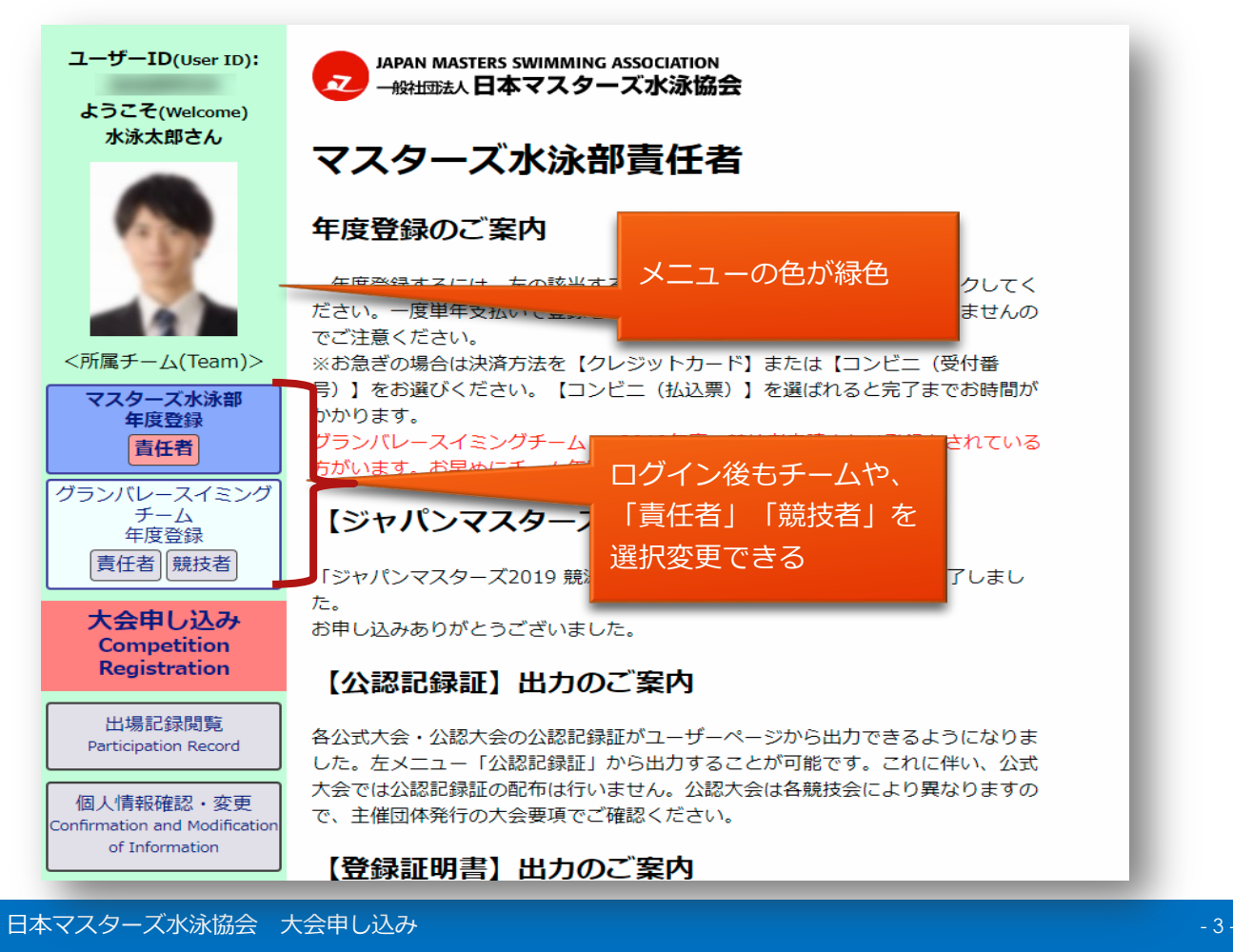

⼤会のエントリーを最終的に確定させることができるのは「責任者」だけです。

|                     | チーム責任者                 | 競技者                    |
|---------------------|------------------------|------------------------|
| 自分の年度登録             | $\bigcirc$             | $\bigcirc$             |
| チームの年度登録            | $\bigcirc$             | $\times$               |
| チームメンバーの年度登録        |                        | $\times$               |
| 自分の登録情報の編集          |                        | $\bigcirc$             |
| チームメンバーの登録情報編集      | $\triangle$ $\times$ 1 | $\times$               |
| チームの情報の編集           | $\bigcap$              | $\times$               |
| チームメンバーの編成          | $\bigcirc$             | $\times$               |
| 自分の個人競技への出場申込み      |                        | ◯                      |
| チームメンバーの個人競技への出場申込み |                        | $\times$               |
| チーム競技への申込み (リレー等)   | ( )                    | $\times$               |
| 個人の決済               |                        | $\triangle$ $\times$ 2 |
| チームの決済              | $\bigcirc$             | $\times$               |
| 自分の出場記録の閲覧          | ◯                      | $\bigcirc$             |
| 自分の公認記録書の印刷         |                        | ∩                      |
| メンバーの公認記録証の印刷       |                        | $\times$               |
| 自分の登録証明書の出力         |                        | $\bigcirc$             |
| メンバーの登録証明書の出力       |                        | $\times$               |
| 自分の申請履歴の閲覧          | ( )                    | $\bigcirc$             |
| 自分の登録役員申請           |                        | ⌒                      |

※1 写真登録のみ

※2 責任者が承認して競技への申込みが完了する

- 3 エントリーする⼤会を選択します。
- 3-1 左メニューの【大会エントリー】をクリックすると「大会選択画面】が表示されます。
- 3-2 [大会選択画面]では、エントリーできる大会がある場合、それらの大会がリスト表示されます。 エントリーしたい⼤会の【申請】ボタンをクリックします。

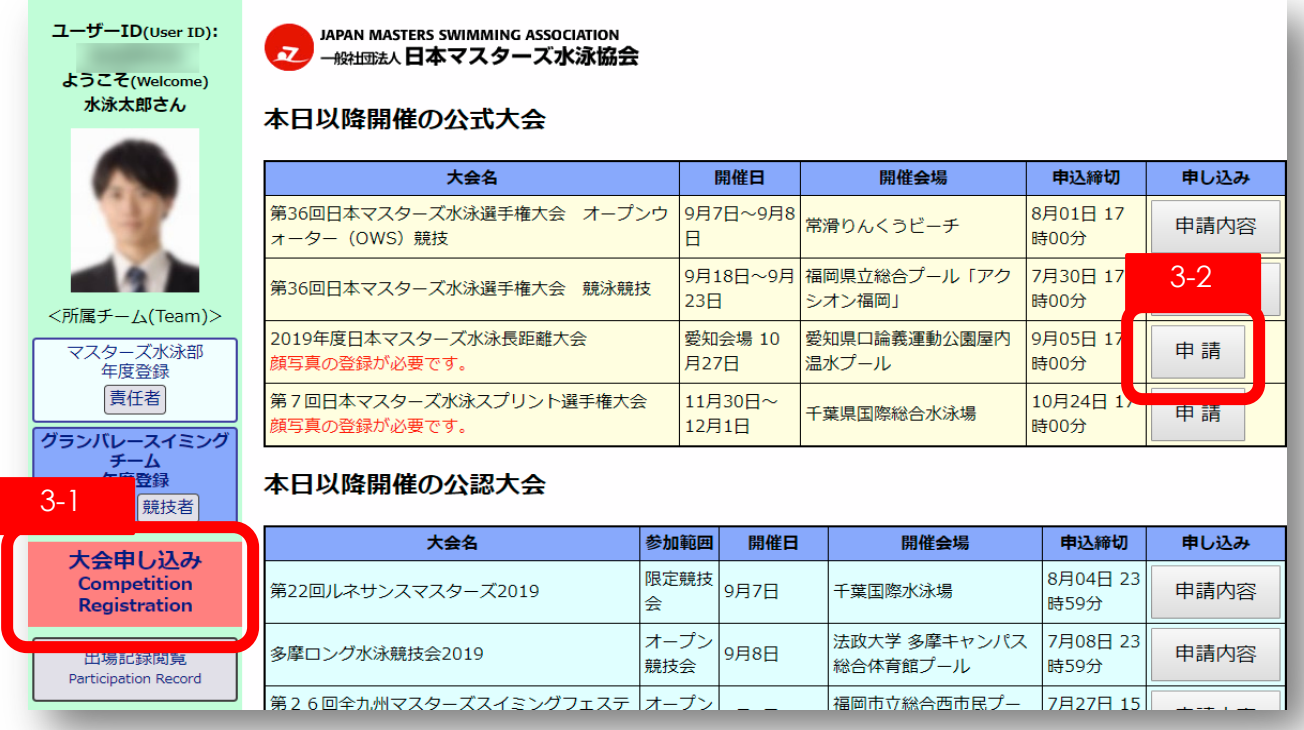

3-3 競技への【申し込み】ボタンを押します。

アンケートがある場合は、【回答ボタン】が表示されているので、ボタンを押して回答を入力してくだ さい。

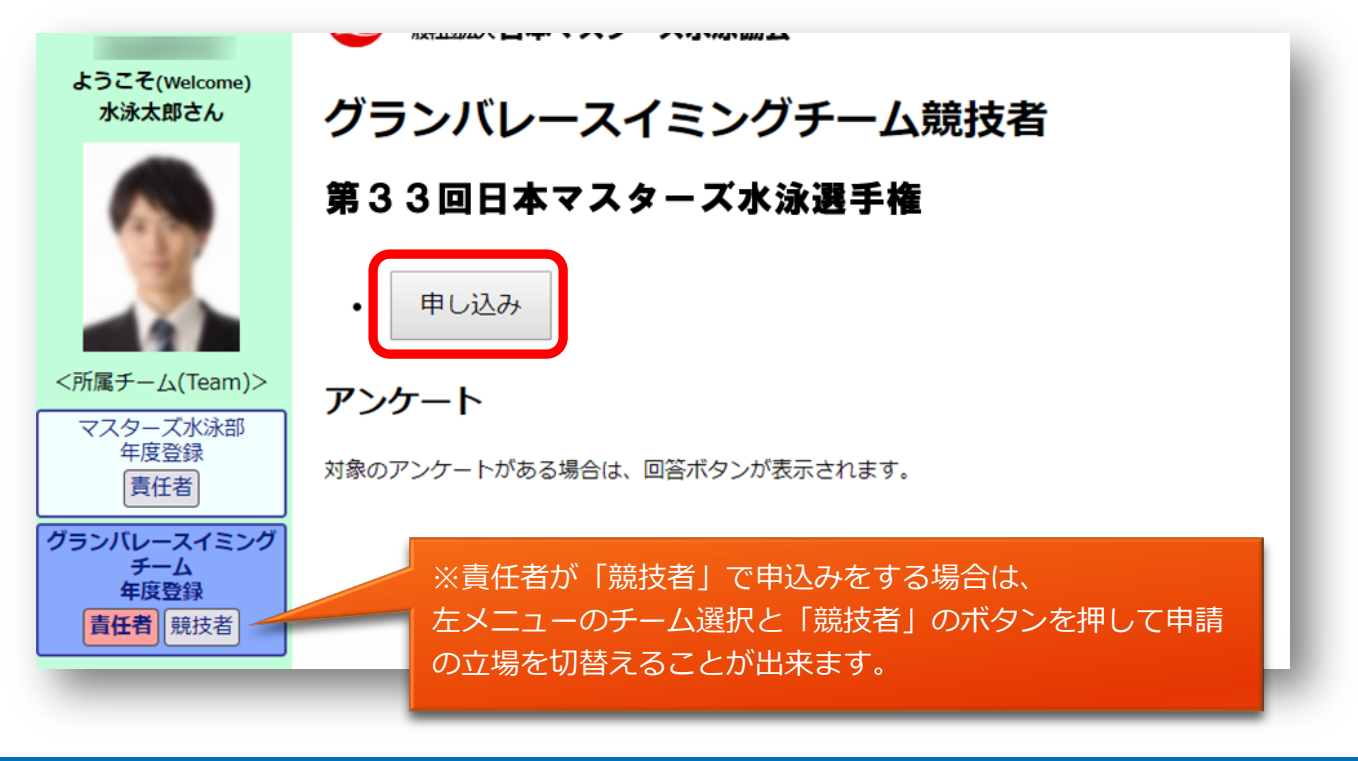

3-4 チーム責任者の[⼤会申込画⾯] 項⽬説明 チーム全体の申込み画⾯です。

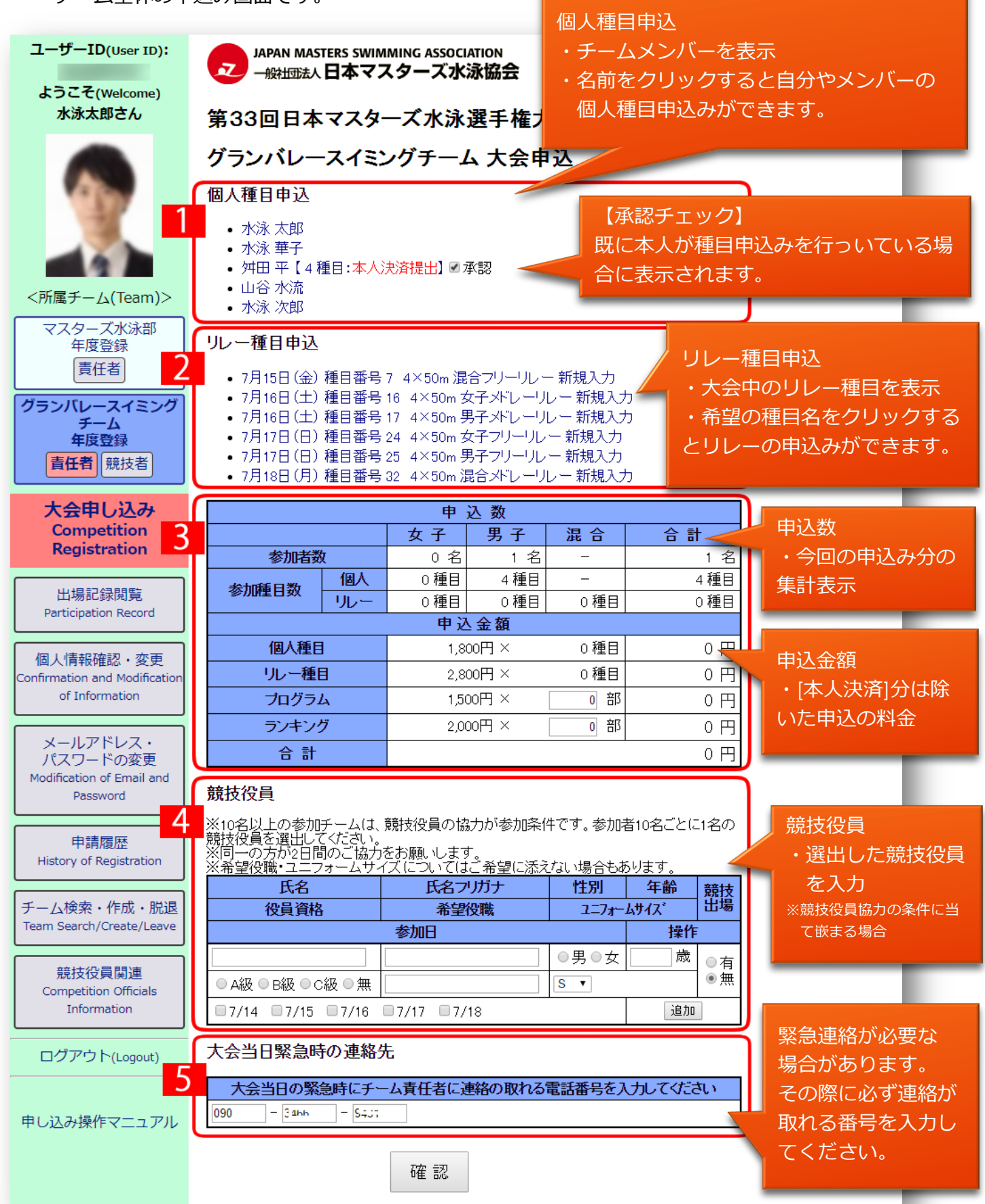

#### 4 個人種目申込の入力

### 4-1 [大会申込画面]で申込むメンバーの名前をクリックします。

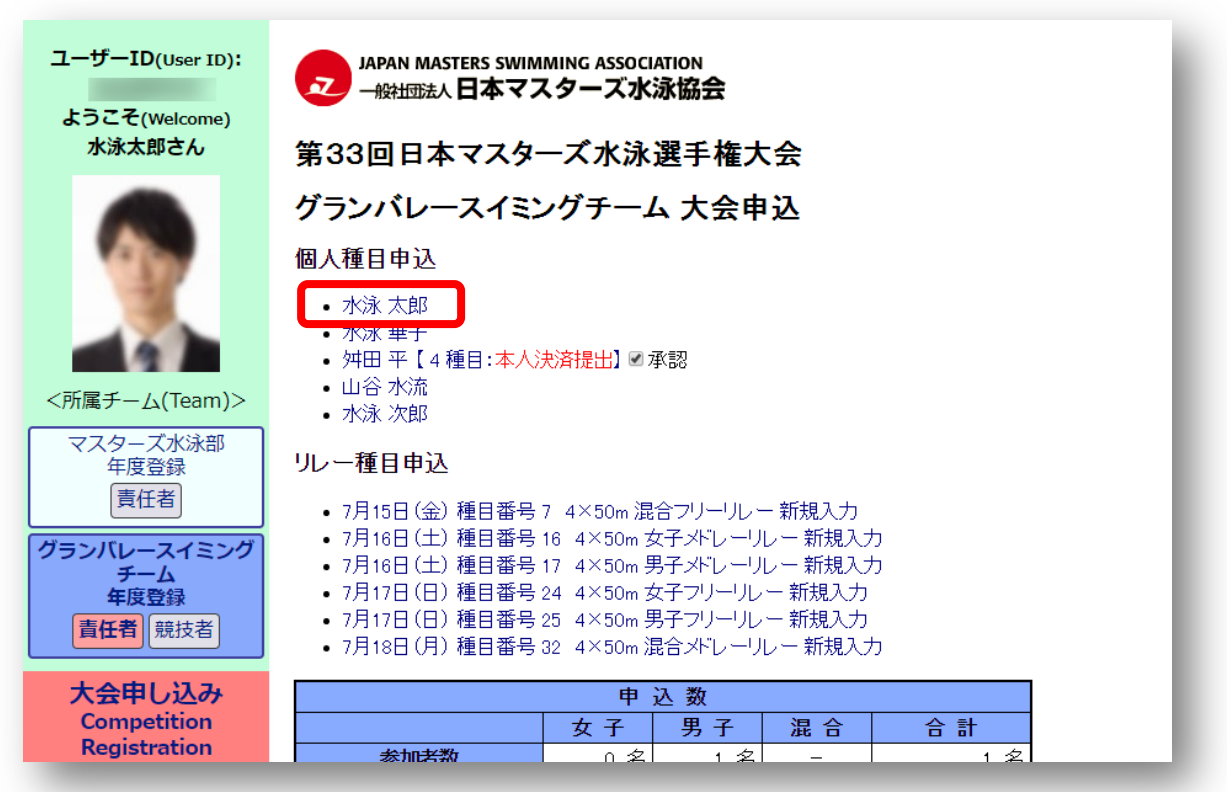

4-2 [個人種目申込画面]が開くので各項目を入力します。

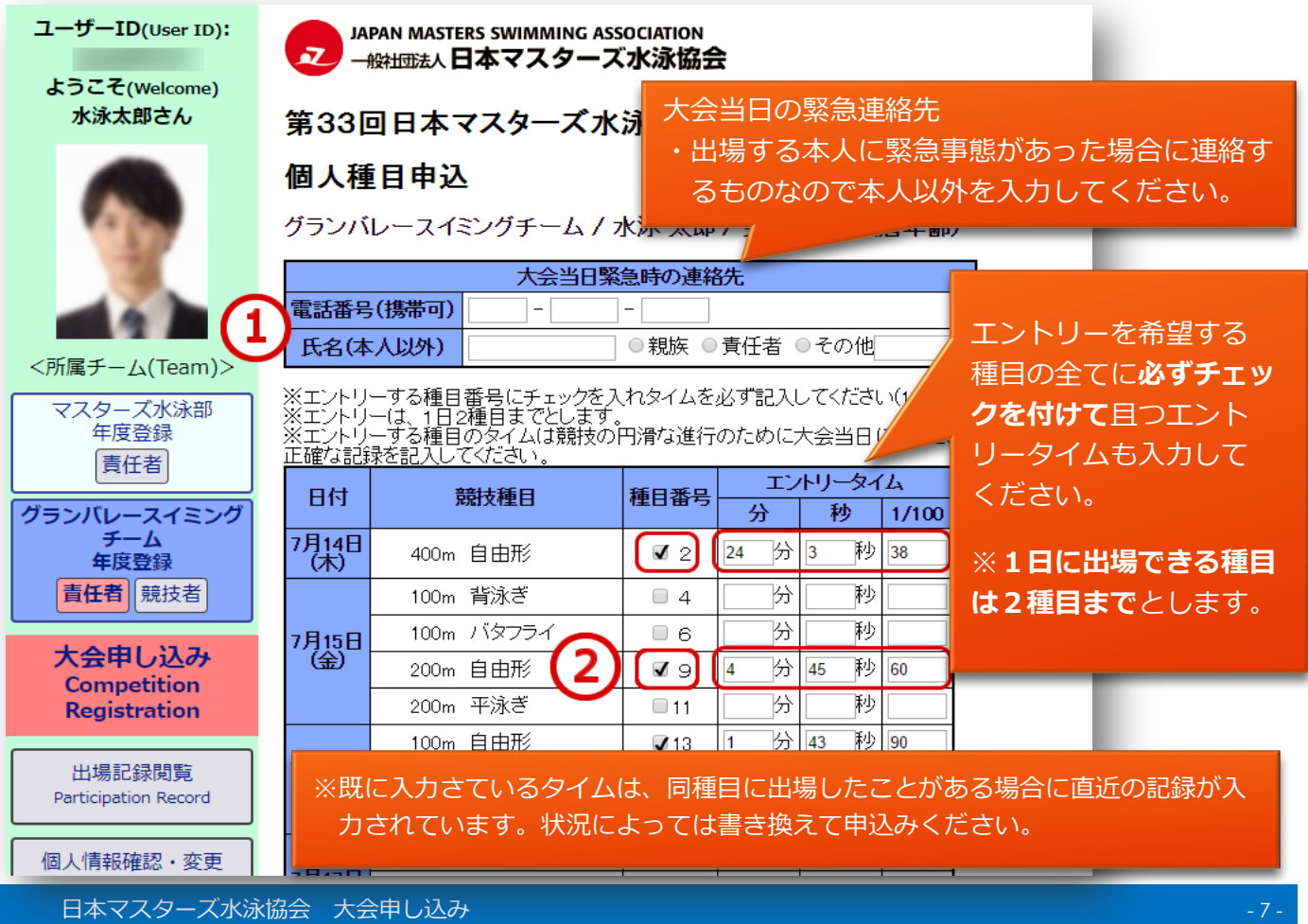

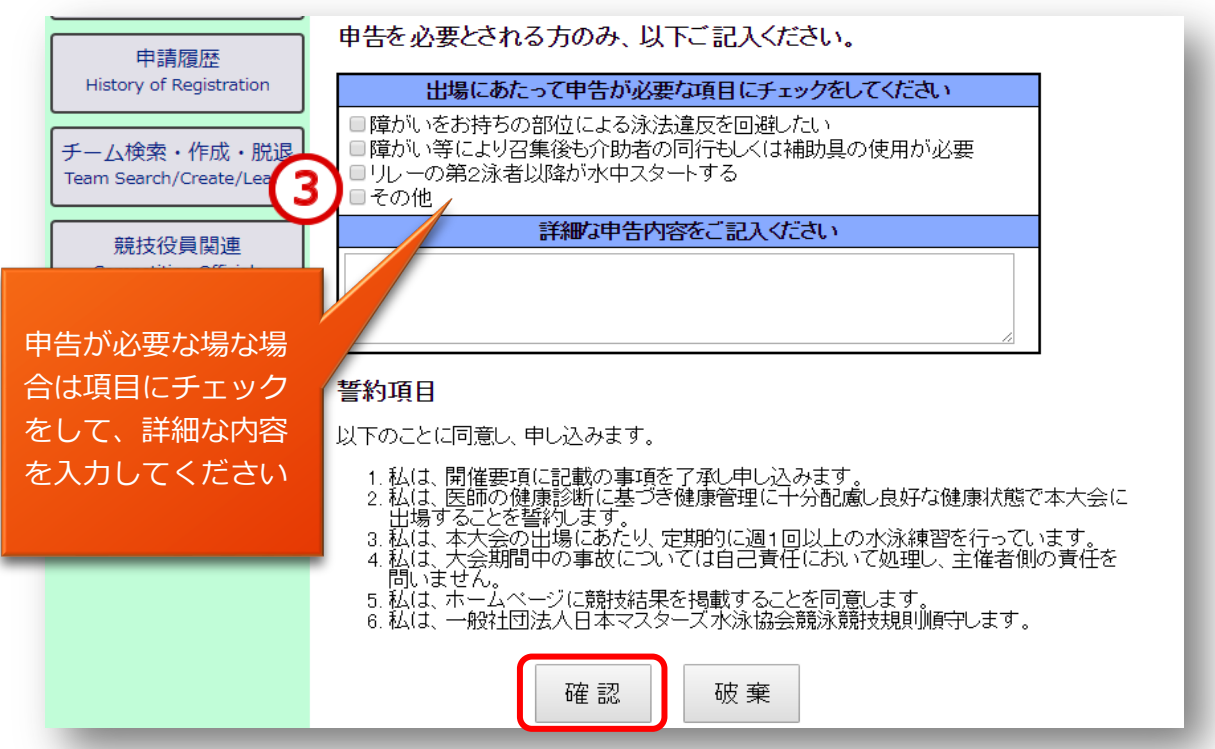

個人種目の申込み内容を入力して誓約項目に同意したら【確認】ボタンを押し確認画面を表示します。 ※破棄ボタンを押すと入力内容は消失します。

※入力途中で入力項目を保存したい場合は【確認】ボタンを押してください。 未入力の項目がある場合は 「保存しましたが記入内容に不備があります。赤字のメッセージをご確認ください。」 と表示されますがページから離れても入力保存されています。 後から入力を続ける場合は、4-1 から編集するメンバーを選択して行ってください。 ※エントリータイムを入力した場合は種目番号にもチェックを入れないとタイムは保存されません。

4-3 内容を確認して修正がなければ、【競技者選択へ戻る】ボタンを押してください。

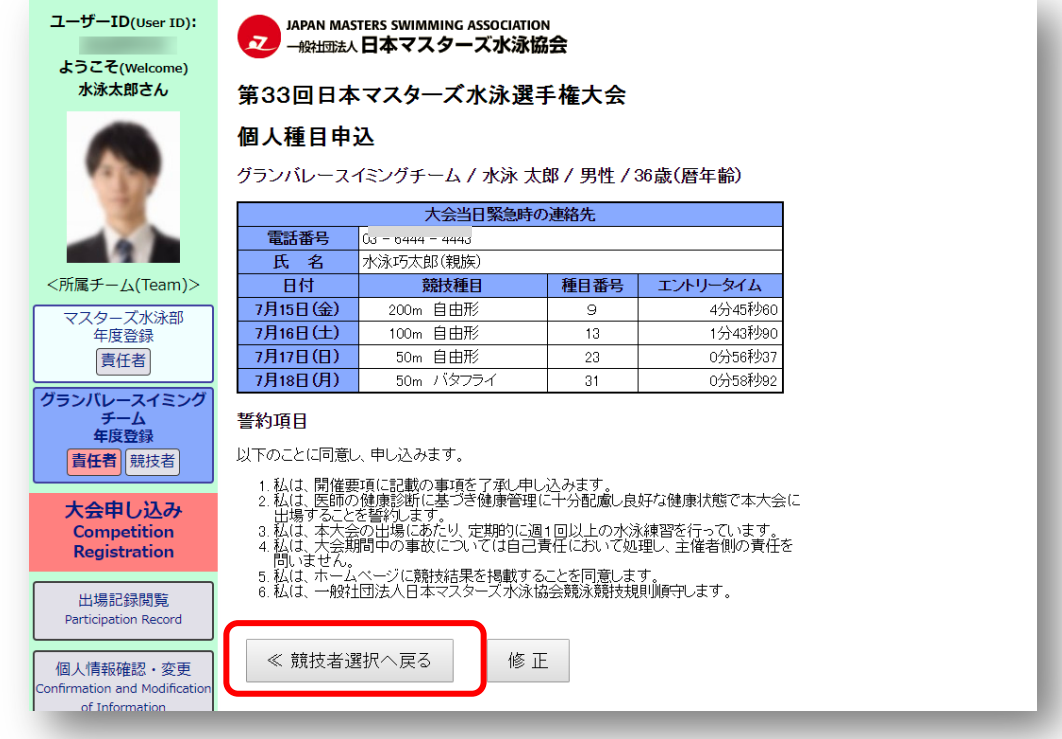

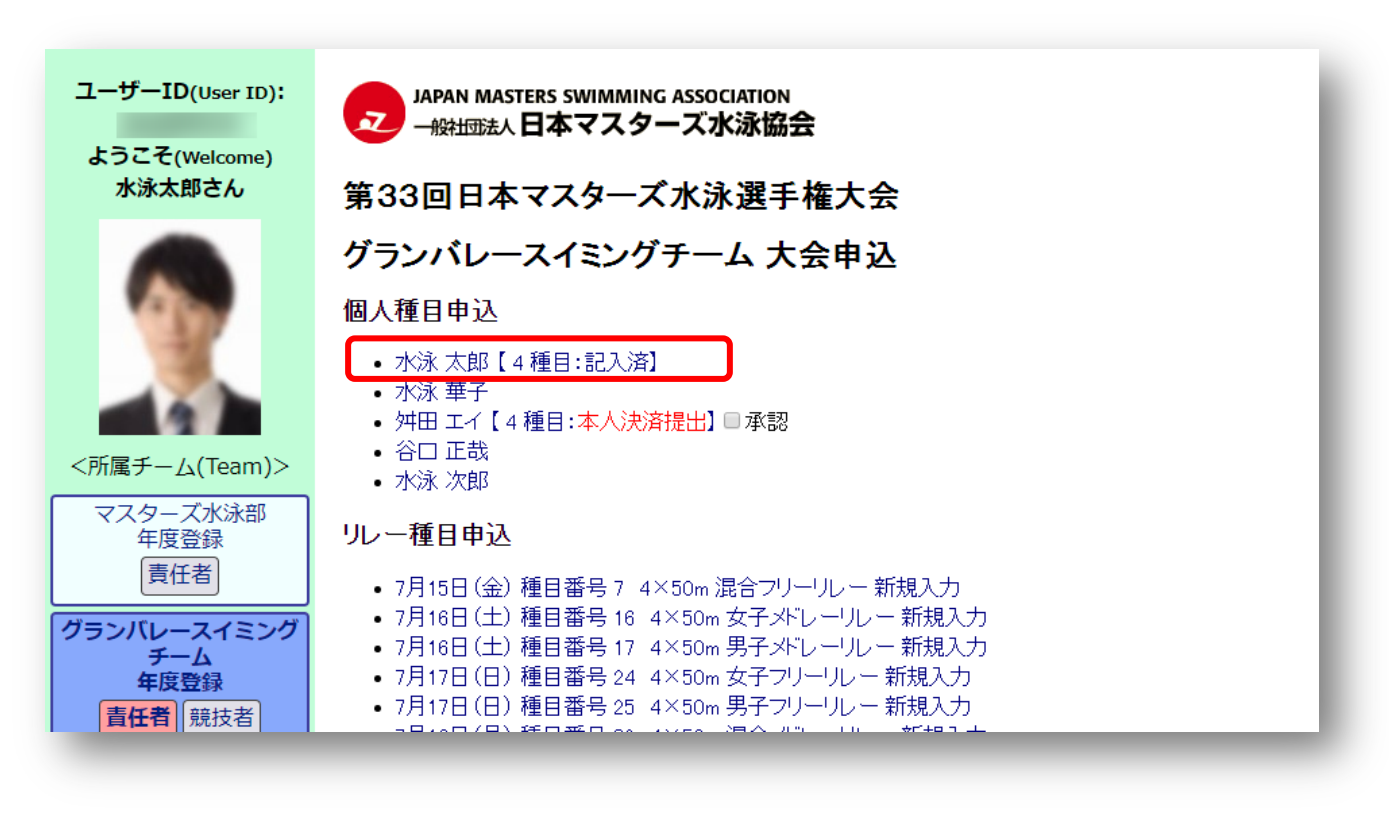

以上までが『個⼈種⽬申込』の操作です。

『リレー申込』を⾏わない場合は、

[6 「本⼈決済の承認」と「役員の選出」]をご覧いただき、エントリーを完了させてください。

- 5 リレー種目申込の入力
- 5-1 [大会申込画面]でリレー種目申込からエントリーを希望する日程の種目

(新規⼊⼒となっているもの)をクリックします。

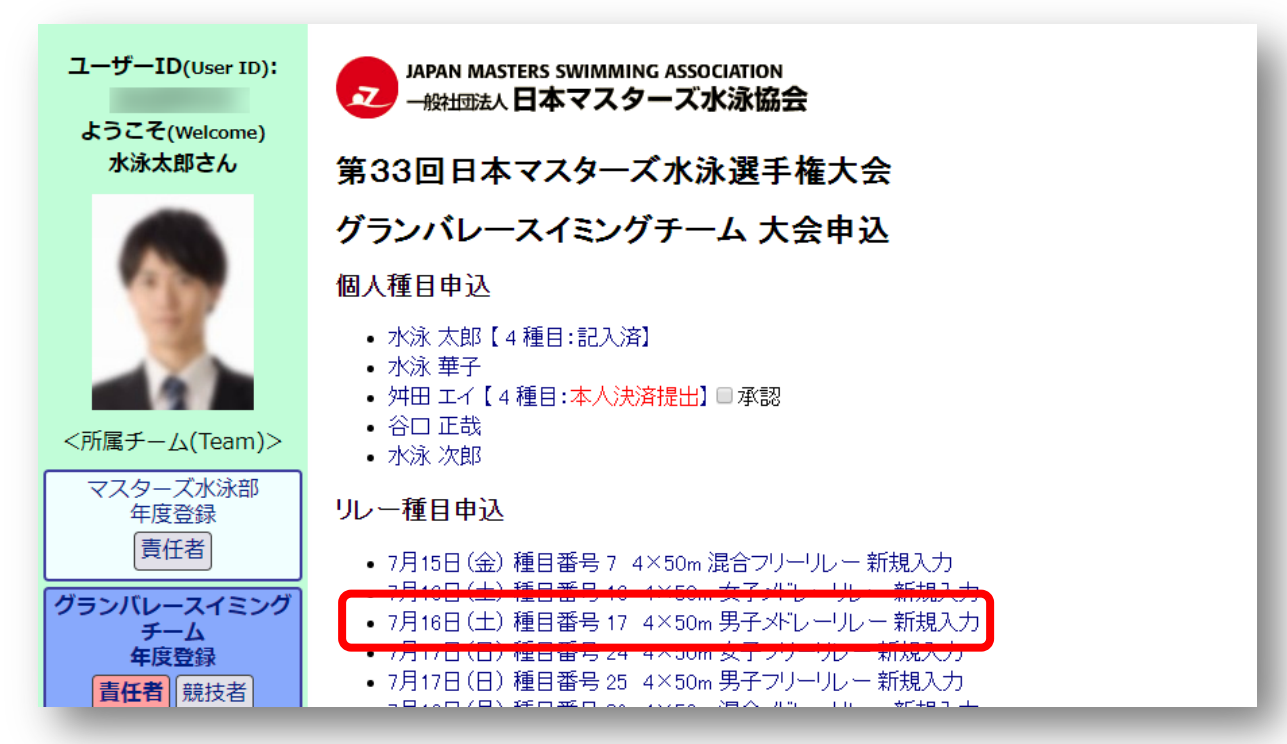

5-2 [リレー種目申込画面]でリレーにエントリーする泳者を選択します。

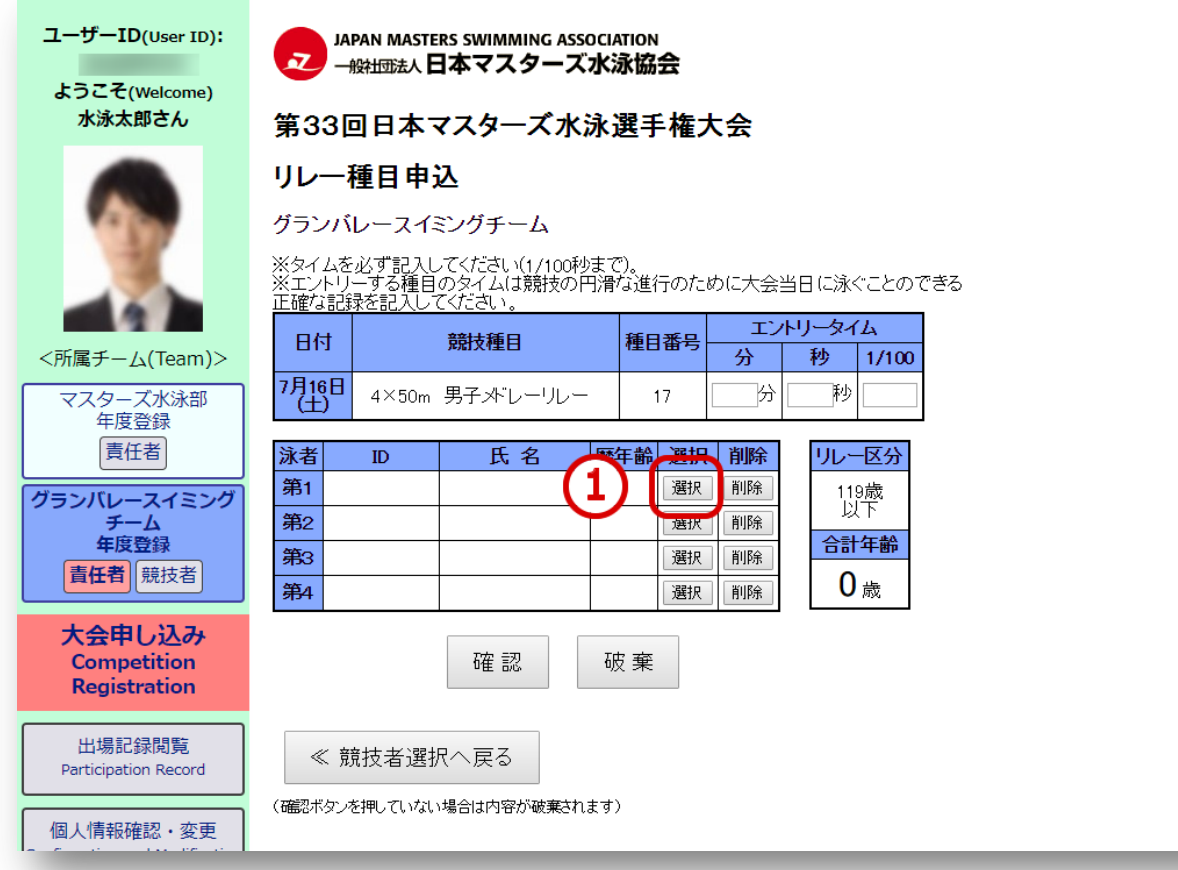

【選択】ボタンを押すとメンバーリストが表⽰されるのでエントリーする【ユーザーID】クリックして ください。

出場する種⽬に合わせて第 1 泳者から第 4 泳者まで泳者の順番を間違わずに選択してください。 ※順番を入替える場合は【削除】ボタンを押して一旦リレー編成から削除して改めて選択してください。

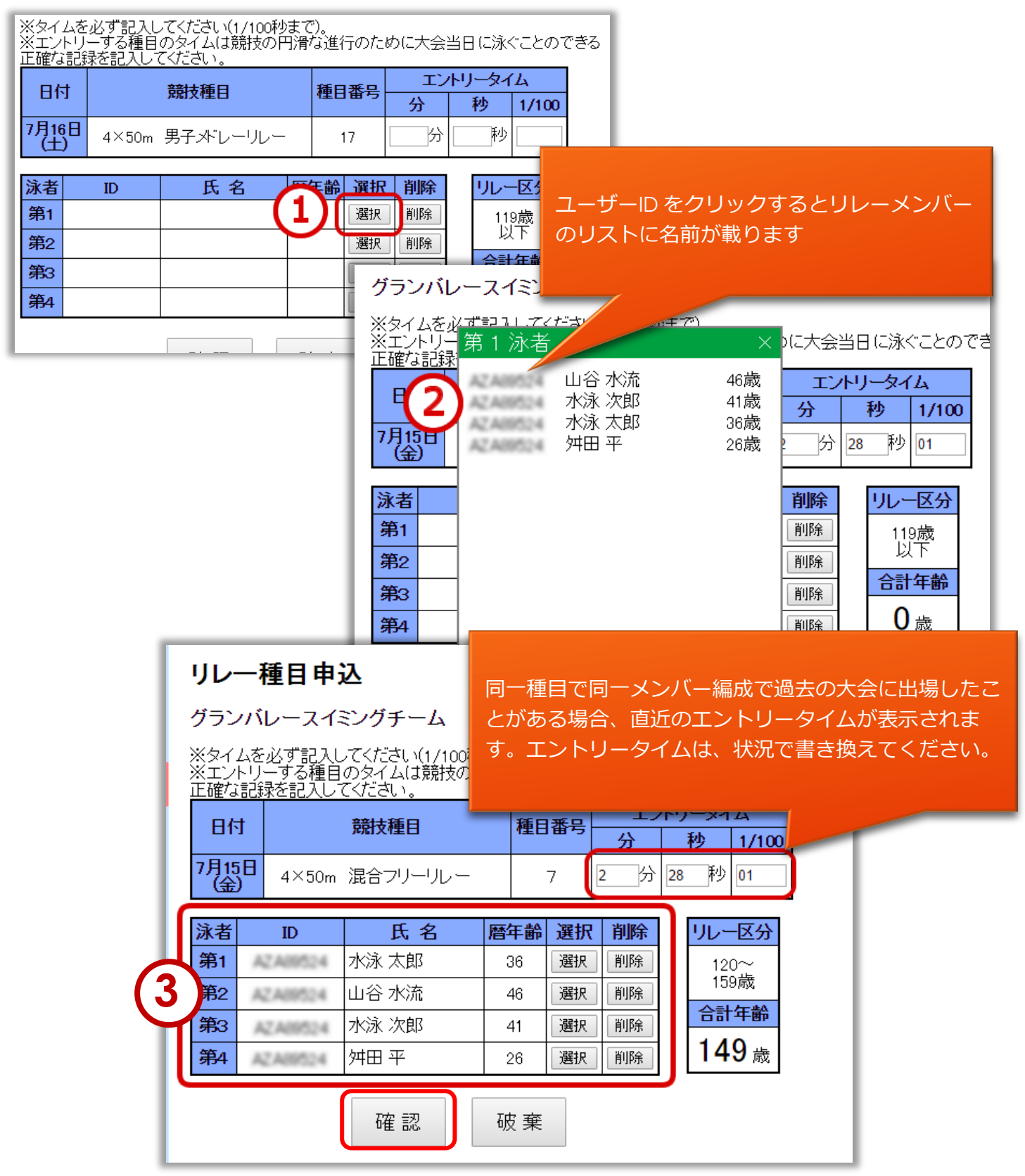

リレーのメンバー選択が終わったら【確認】ボタンを押してください。

5-3 リレーのメンバーの確認画面を表示し、修正がなければ【競技者選択へ戻る】ボタンで戻ります。

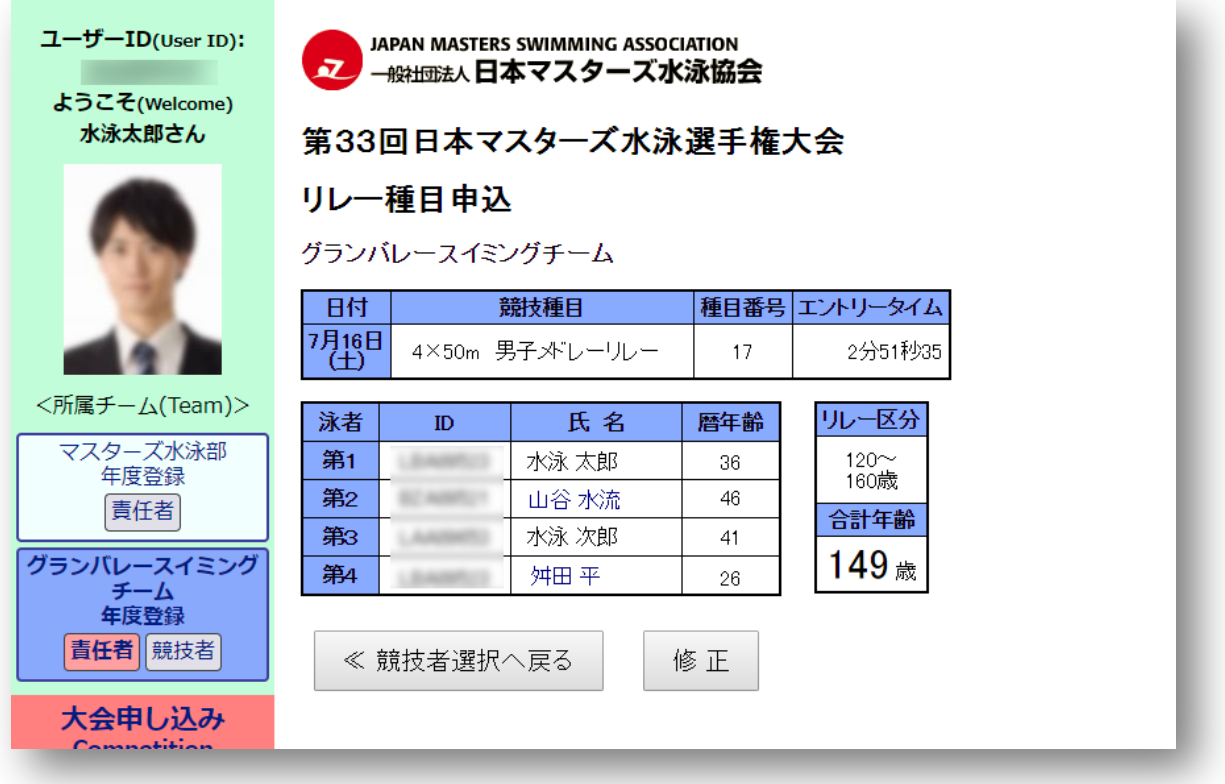

5-4 「大会申込画面]の**リレー種目申込**にメンバーの入力がされたことが表示されます。

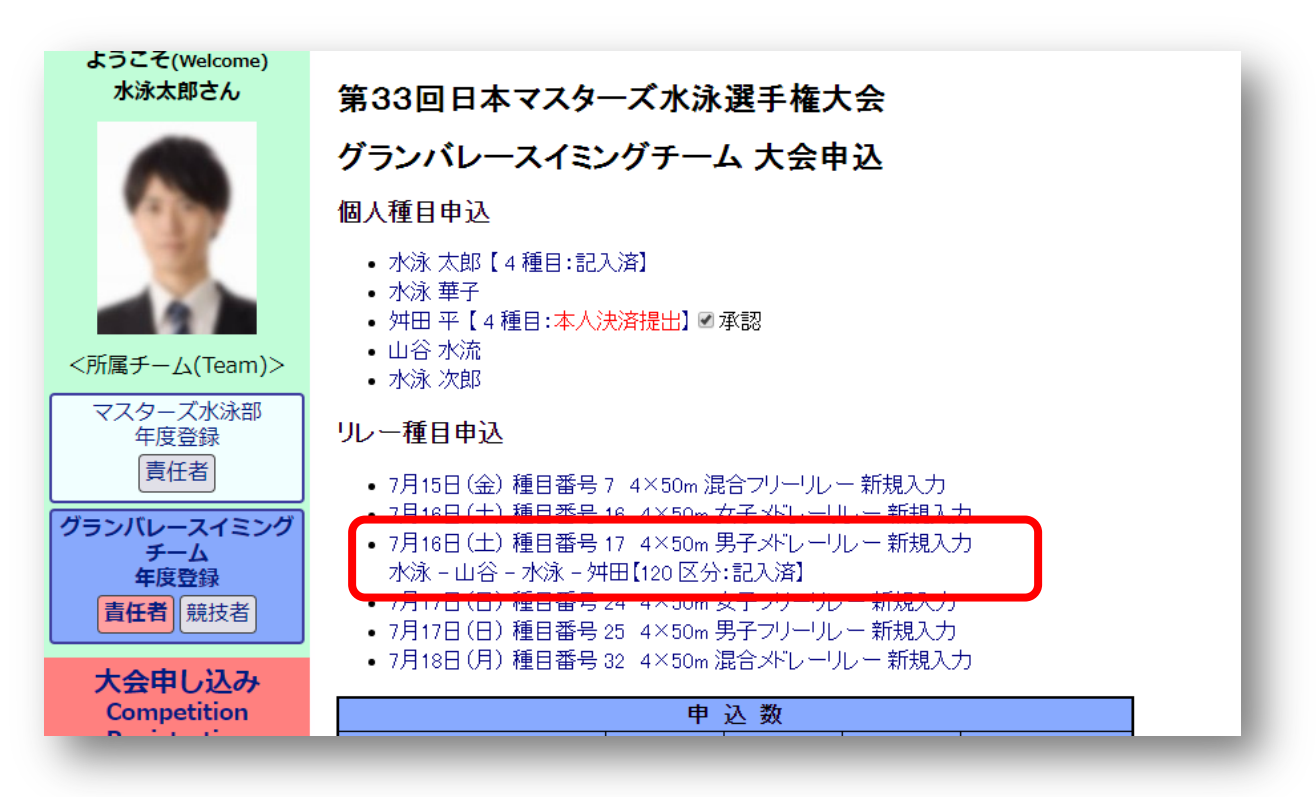

6 「本⼈決済の承認」と「競技役員の選出」

各種目への申込み入力が終わり、決済をする前に該当する場合は [大会申込画面] で「本人決済の 【承認】」と「競技役員の選出」を⾏ってください。

### 6-1 **本⼈決済の【承認】**

[大会申込画面]で既に各自で決済を済ませているメンバーには「○種目:本人決済提出」と表示 されます。内容に問題がなければ【承認】にチェックを⼊れてください。

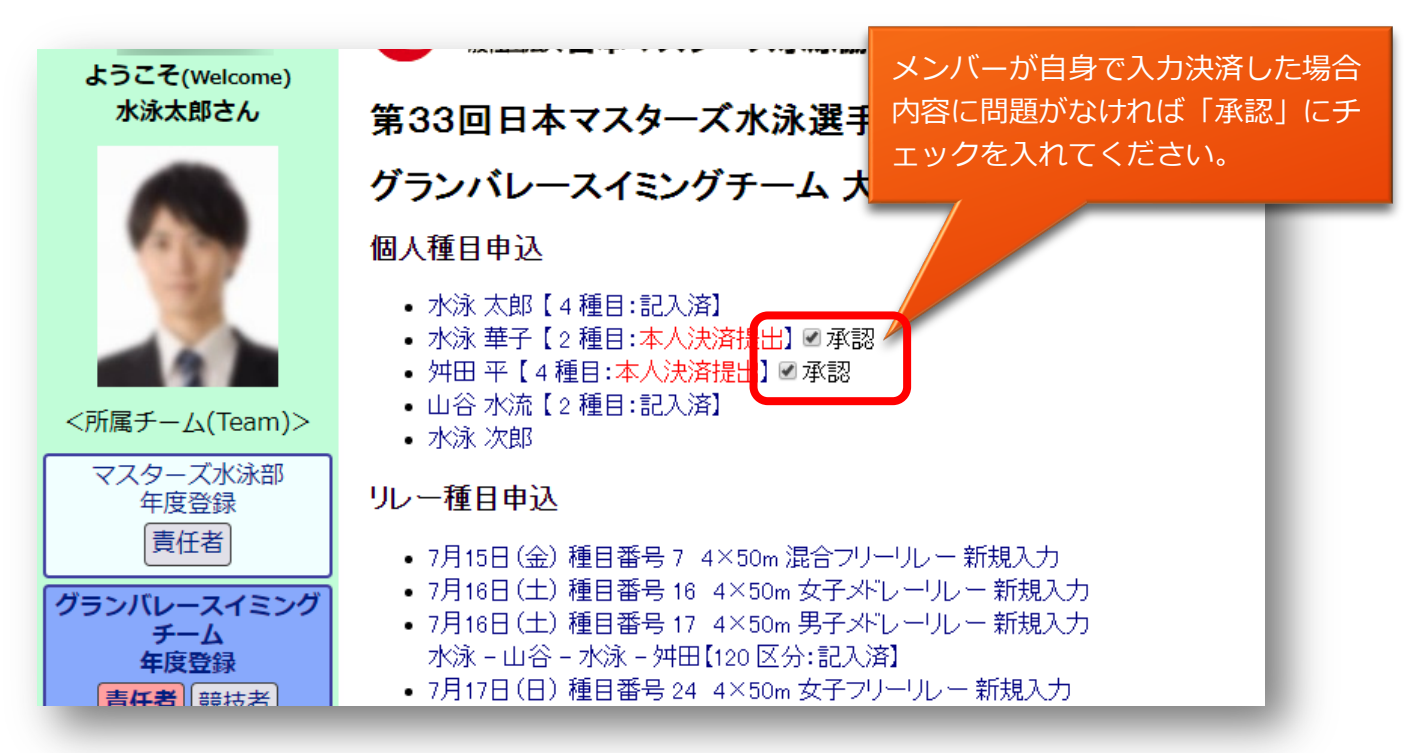

### 6-2 **競技役員の選出**

同一大会にエントリーするチームメンバーが 10 名以上の場合、10 名ごとに 1 名の競技役員を選出 してください。競技役員は [大会申込画面] で 名前や資格などの項目を入力してください。

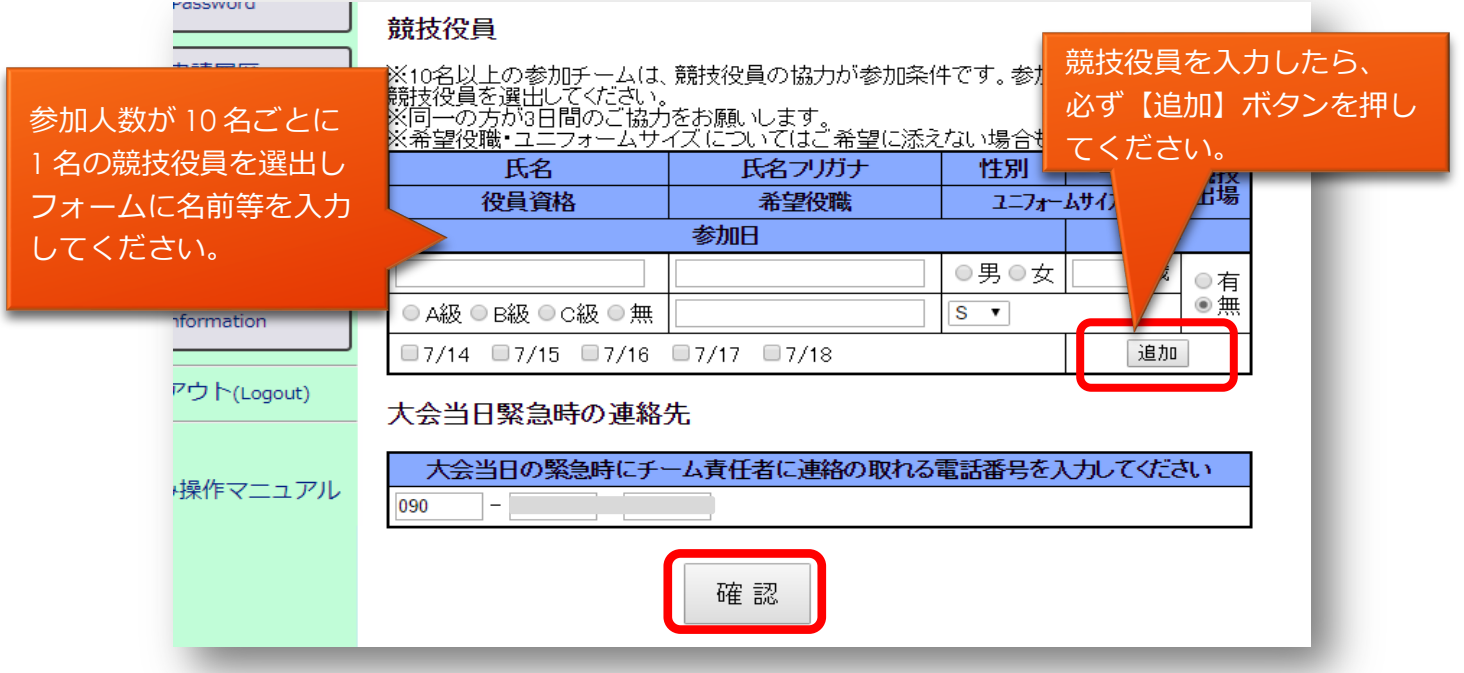

画面下部にある【確認】ボタンを押して内容の確認画面を表示します。

- 6-3 大会申込みの確認画面で個人種目、リレー種目の入力項目や本人決済の承認やその他、 表示されている入力内容を確認して【決済】ボタンを押してください。
	- ※ 決済後に取消しや変更はできませんのでよく確認してください。

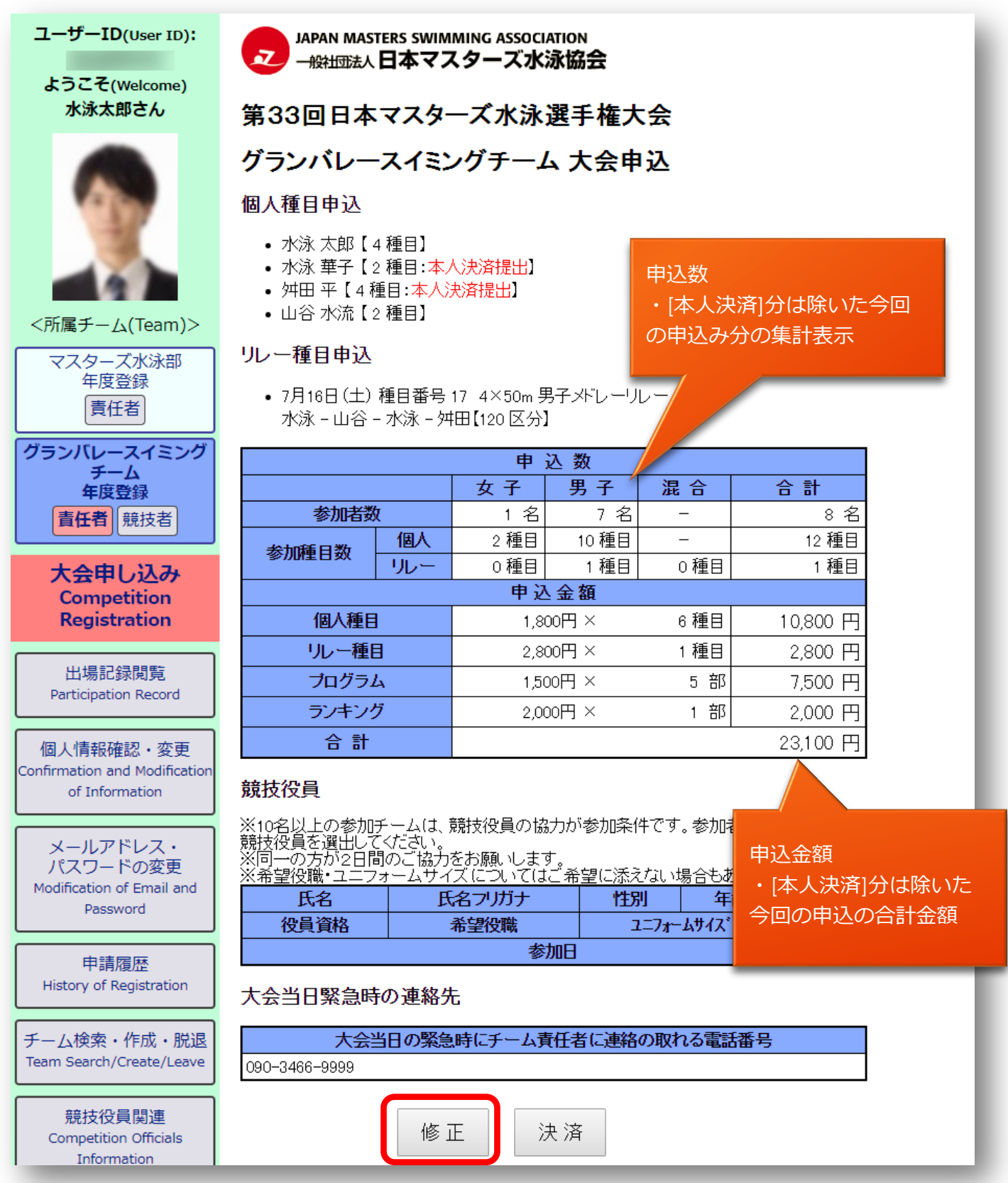

申込内容の確認できたら、【決済】ボタンを押して決済画面に進んでください。

7 決済 支払い方法の選択

- 7-1 [決済画面]で支払い方法を選択し表示された内容を入力して【申請】ボタンを押してください。 ※ 支払い方法の選択は、以下の決済方法から選択できます。
	- ※ 短水路大会・公認大会では各団体指定の口座への 事前振り込みとなります。 WEB 上で決済は行えませんのでご注意ください。
	- ※ 領収書が必要な場合は、決済完了後に【申請履歴】より出力してください。

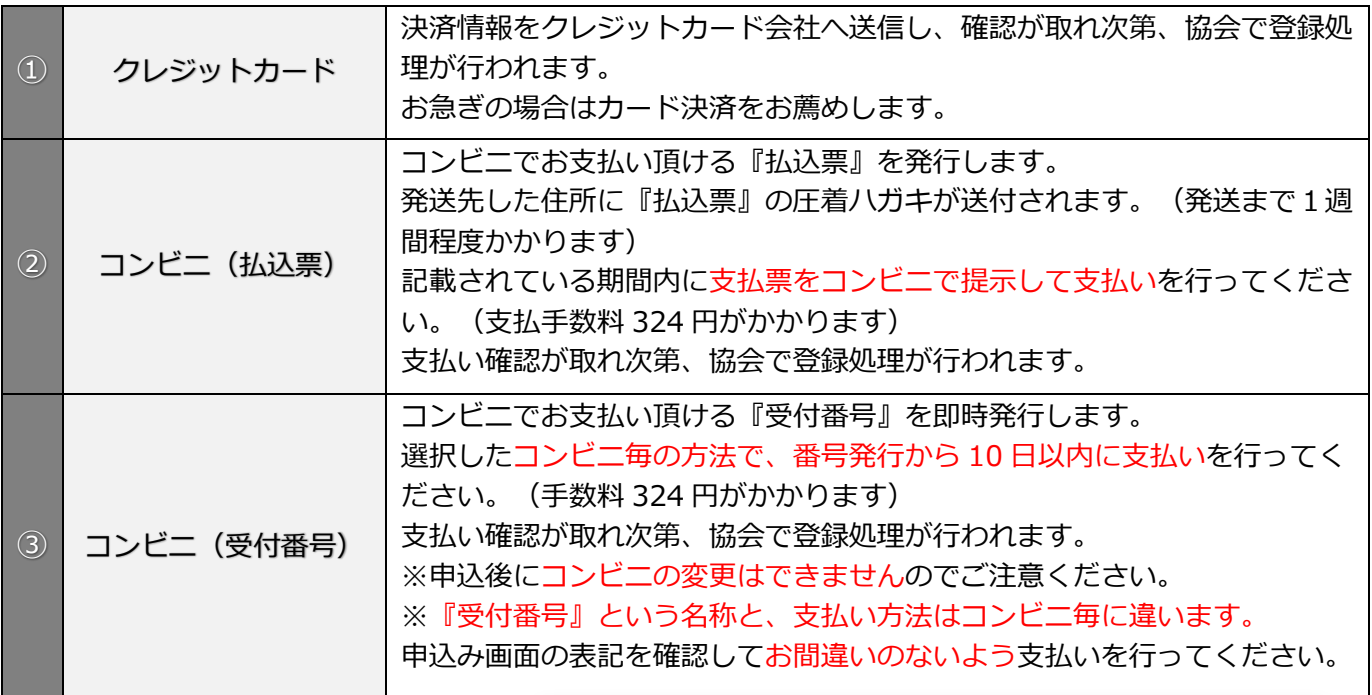

### ① クレジットカードで決済

### 第33回日本マスターズ水泳選手権大会 グランバレースイミングチーム 大会申込

### クレジットカードの場合

必要な項目を入力して申請ボ タンを押してください。 画⾯に表⽰された内容に従っ て決済をすませてください。

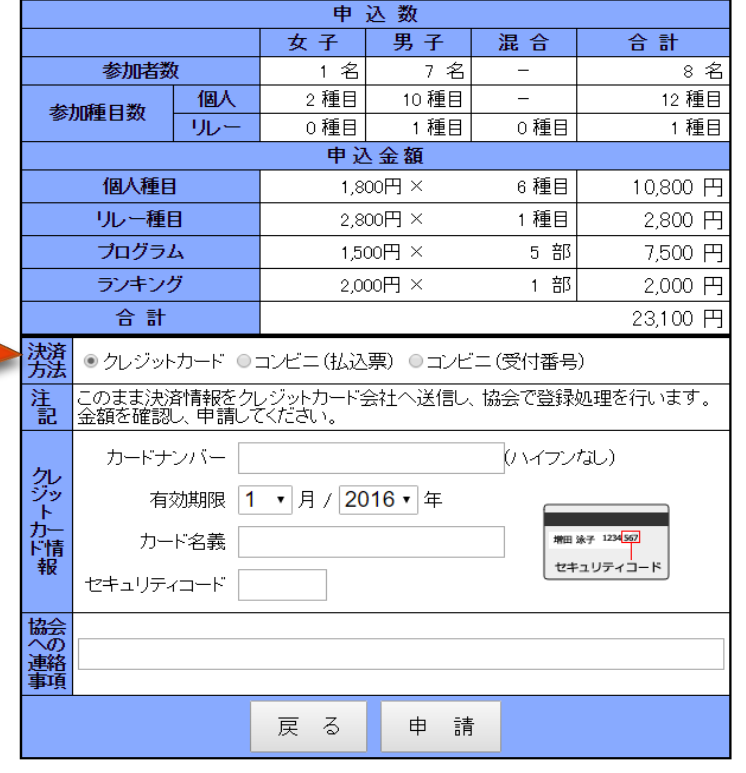

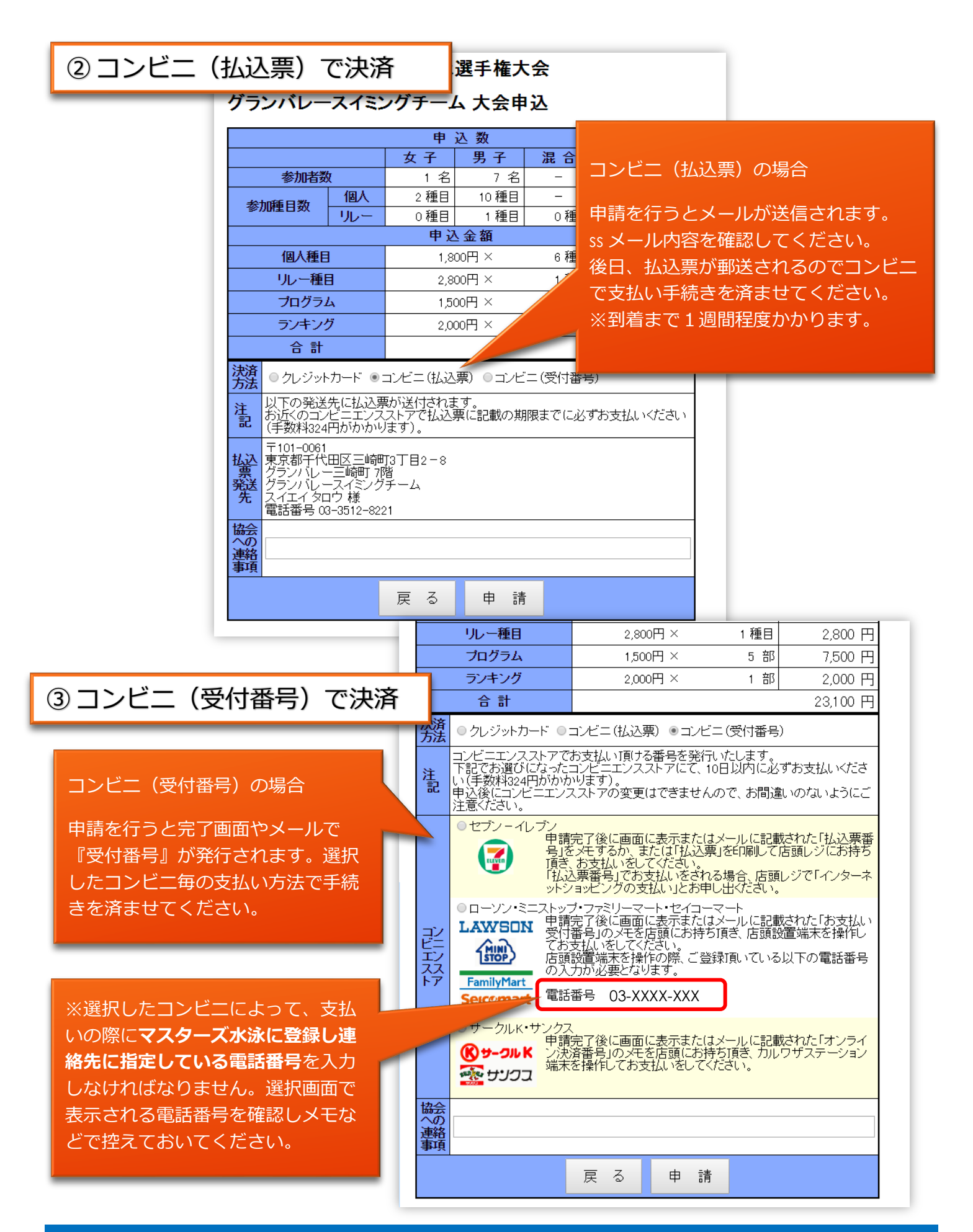

### 7-2 コンビニ (受付番号)の支払い方法について

⼀度選択したコンビニは申請した後で変更できません。 コンビニの店頭で支払う方法を確認して選択してください。

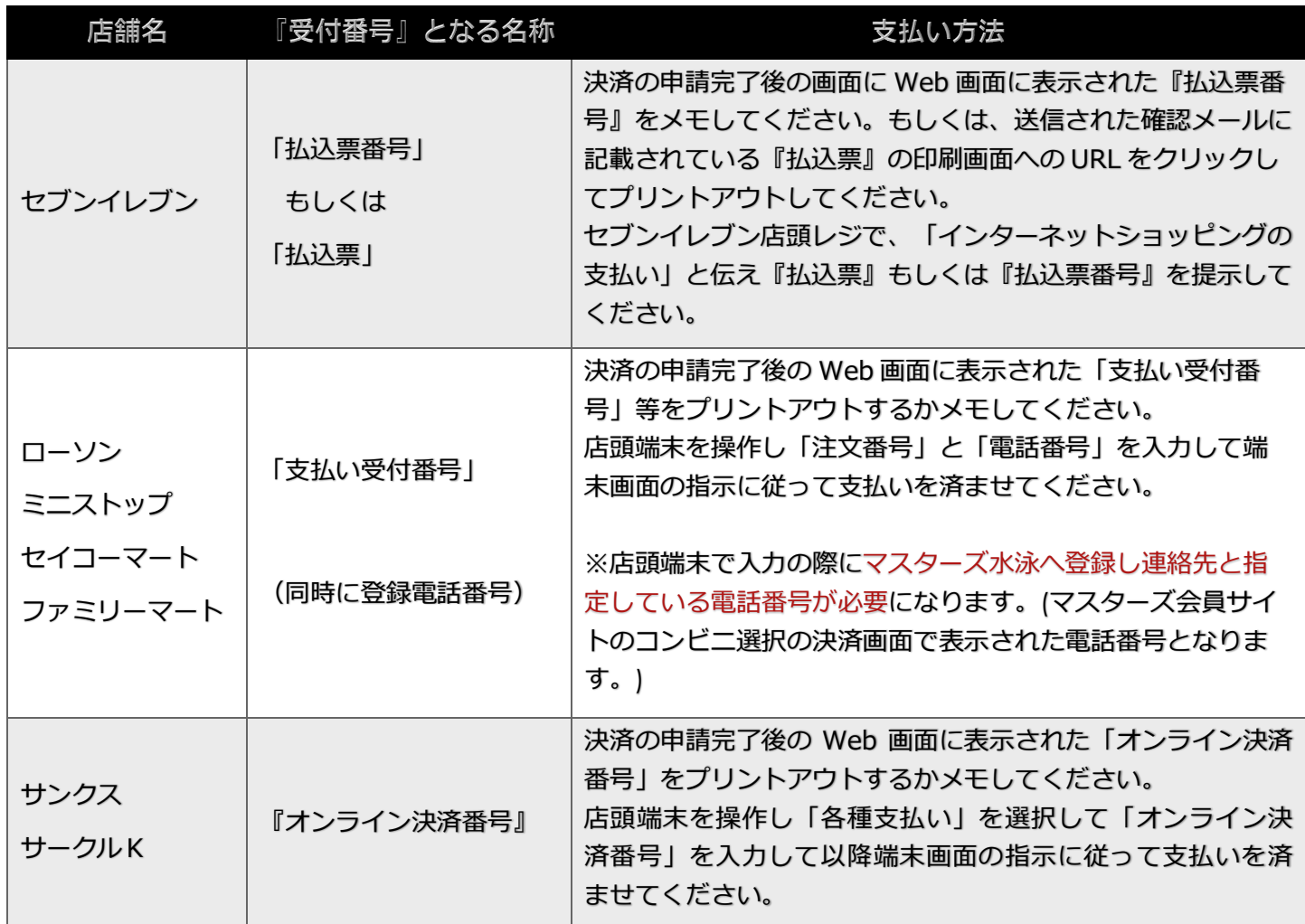

(2024年4月現在の名称及び操作方法です)

7-3 各支払い方法の手続きでエントリーの申込料金をお支払いください。 支払い手続きが全て完了したら大会へのエントリー手続きの終了です。 協会で申込み内容と支払いが確認されると2次要項が送付先住所へ送られてきます。

#### ※支払い手続きに関して

チーム責任者の場合、支払い手続きは何度でもできますが、メンバー各個人の決済に対して 1人つき1度しかできません。

よって、決済が完了しているメンバーの個⼈申込種⽬を後から増減したりすることは出来ません。

8 エントリーの修正

決済をする前なら、各目申込画面で【修正】ボタンを押すことで入力内容の変更できます。

- 8-1 ログインして、大会を選択し[大会申込画面]を表示します。(手順1から3)
- 8-2 ⼤会申込画⾯で変更したい申込み項⽬をクリックします。

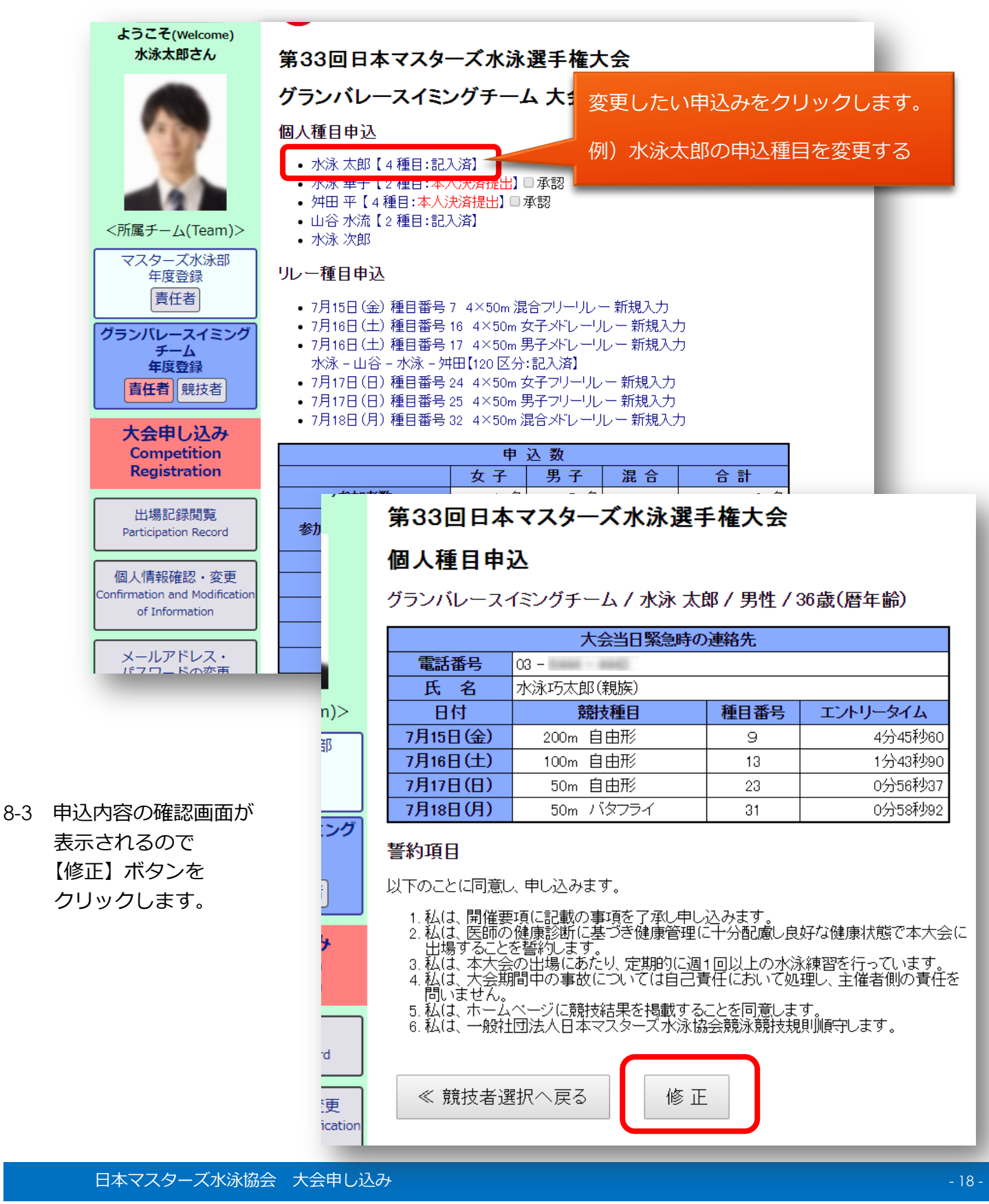

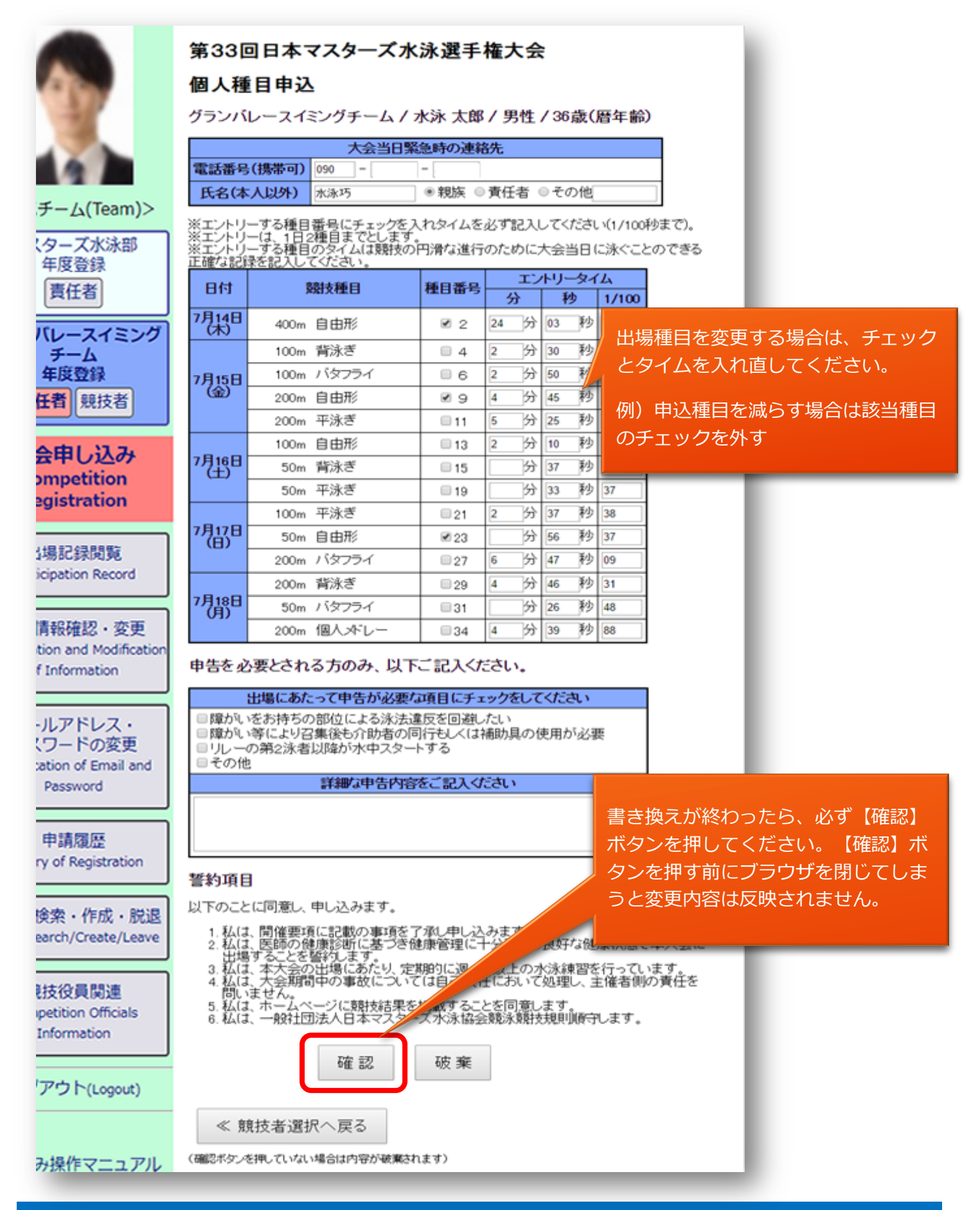

### 8-5 書き換えが終わり【確認】ボタンを押すと、再度、申込確認画面が表示されます。

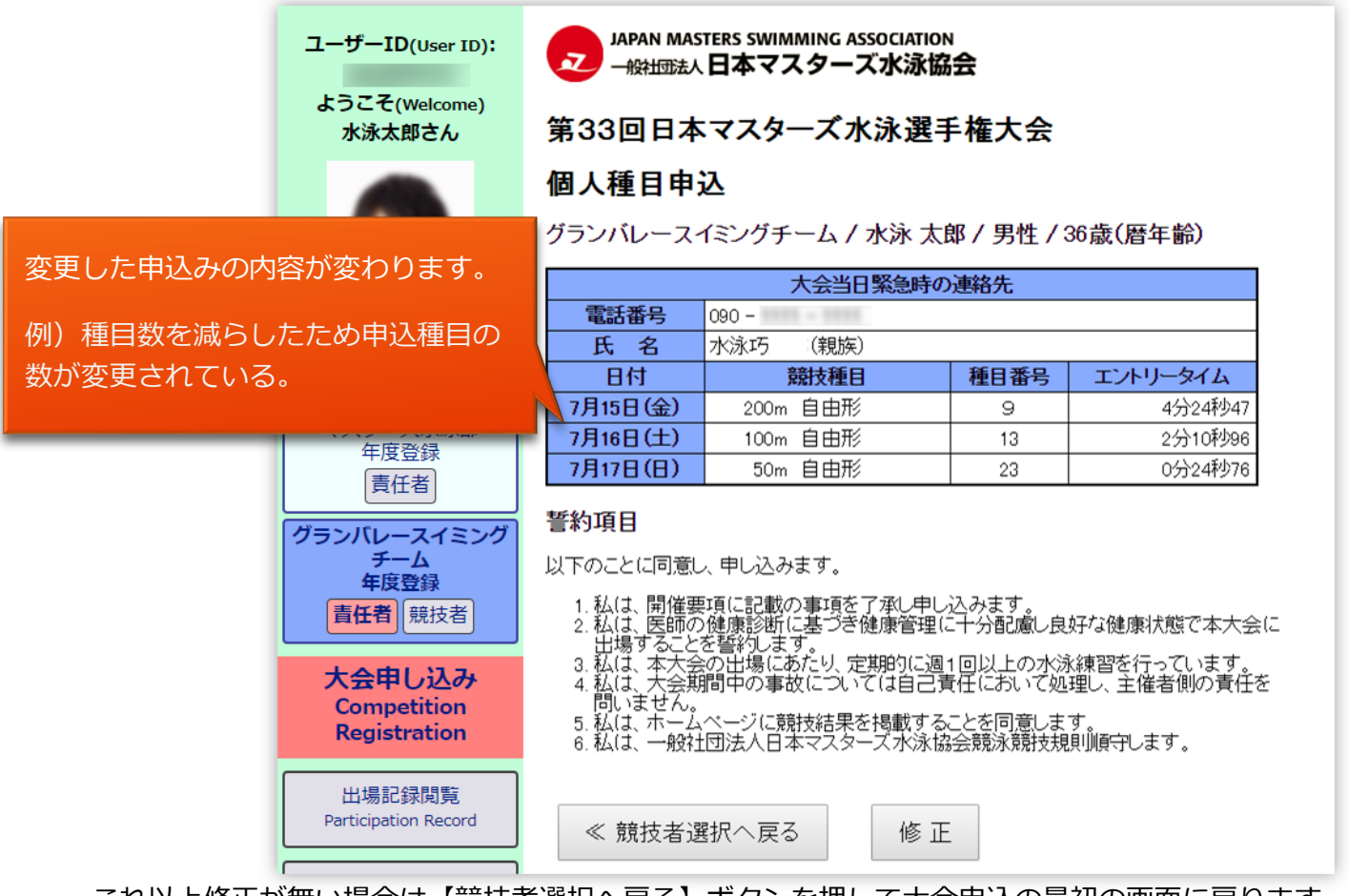

これ以上修正が無い場合は【競技者選択へ戻る】ボタンを押して大会申込の最初の画面に戻ります。

8-6 ⼤会申込の最初の画⾯で変更した部分が書き換わっています。 ※変更した申込内容の詳細を確認する場合は、再度該当の名前をクリックしてください。

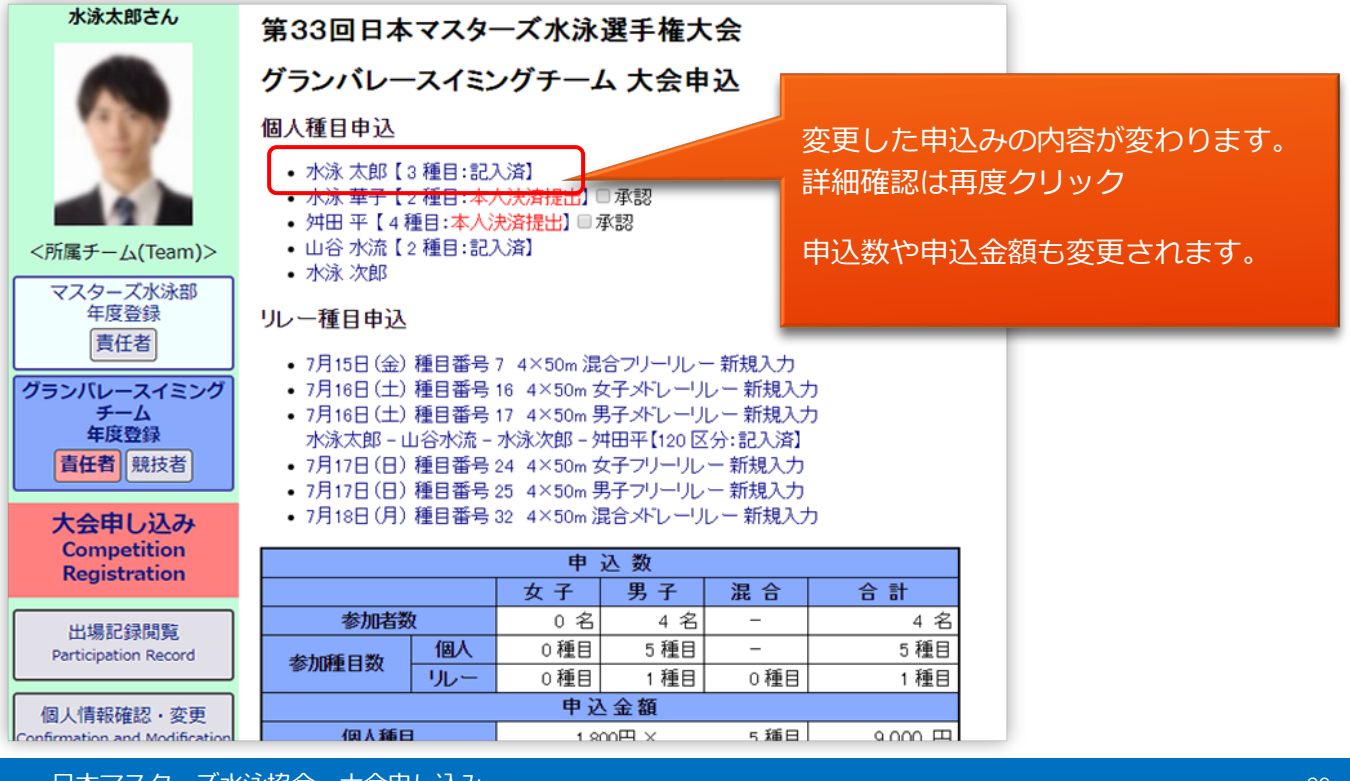

⽇本マスターズ⽔泳協会 ⼤会申し込み - 20 -

- 9 エントリー種目申込を取り下げ 決済をする前なら[個人種目申込画面]で【破棄】ボタンを押すことでエントリーを取消すことが できます。
- 9-1 取り下げたいメンバーの修正画面 (8-3) で【破棄】ボタンを押してください。 ※リレー種目を変更する場合も同様の手順です。
- 9-2 【破棄】を確認するダイアログが表示されるのいで、よければ【OK】ボタンをクリック。

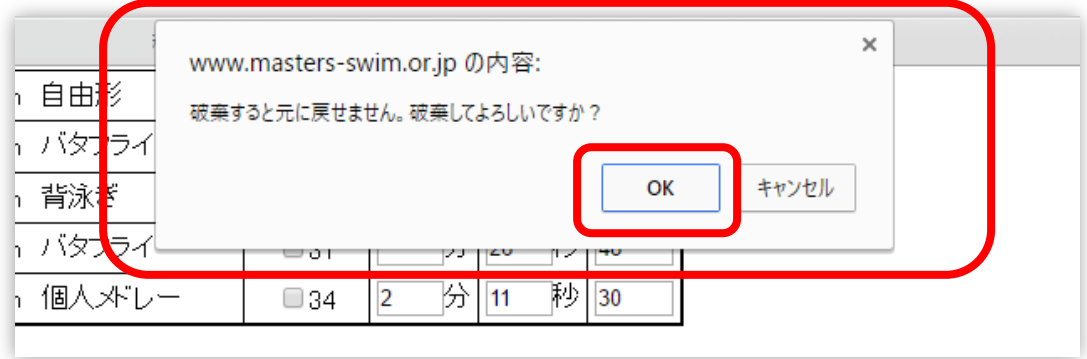

9-3 ⼤会申込の最初の画⾯に戻ります。

個人種目申込みの表示が消えます。リレー種目に参加しない場合は名前の表示が消えます。

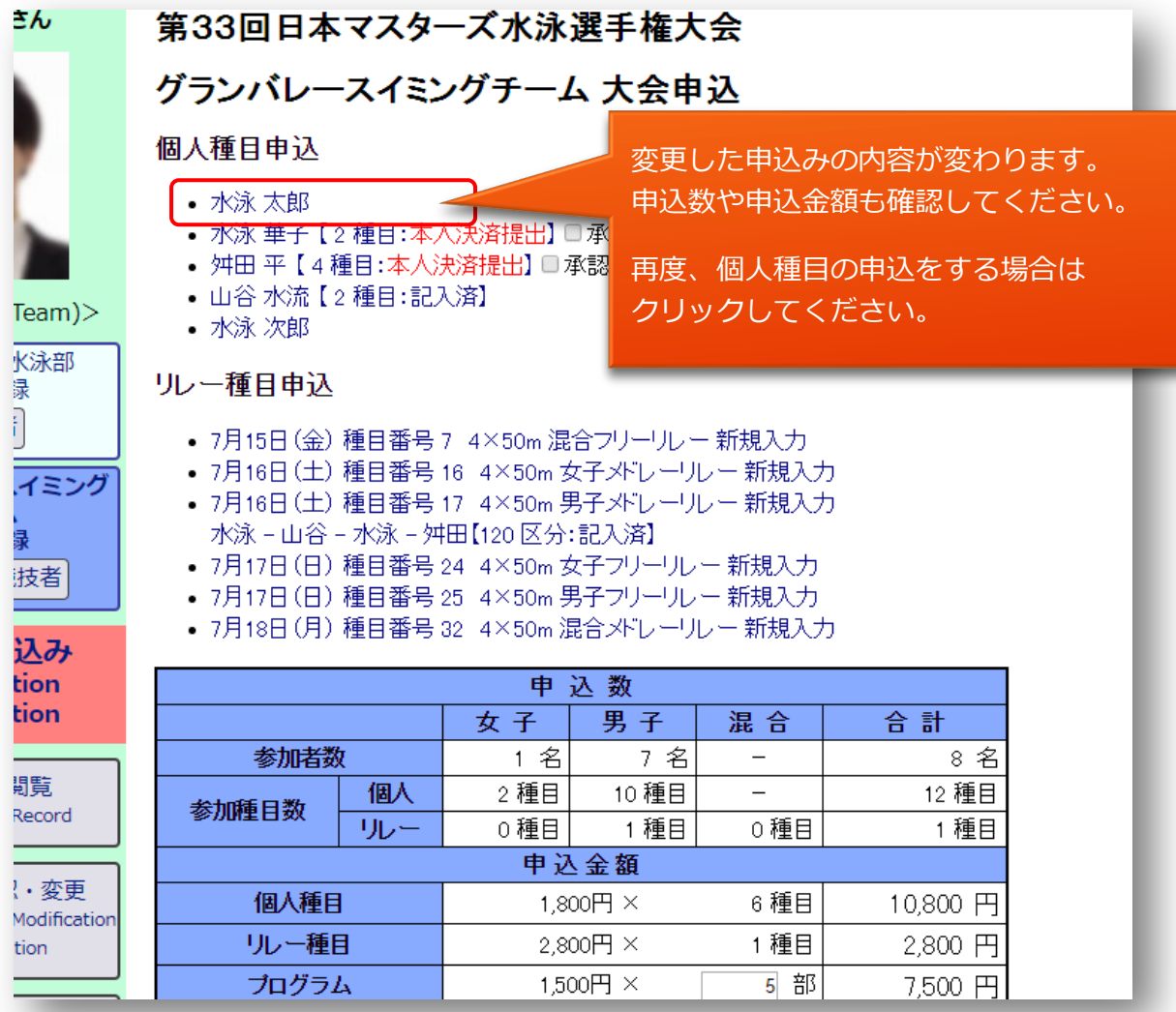